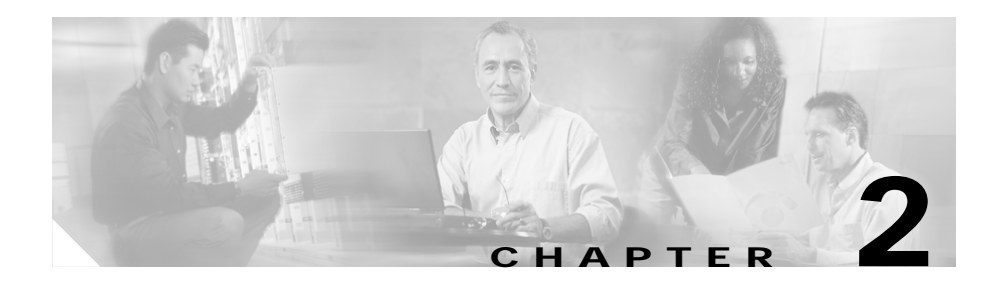

# **Configuring CVDM-CSM**

The CVDM-CSM Manager allows user to setup the CSM module features with the help of wizards, which simplifies the complex configuration.

This section includes the following topics:

- **•** [Understanding Wizards, page 2-1](#page-0-0)
- **•** [Basic Setup Wizard, page 2-2](#page-1-0)
- **•** [Advanced Setup Wizard, page 2-12](#page-11-0)
- **•** [How Do I?, page 2-14](#page-13-0)

## <span id="page-0-0"></span>**Understanding Wizards**

CVDM-CSM Manager allows you to choose between two types of setup wizards:

- **•** [Basic Setup Wizard](#page-1-0)
- **•** [Advanced Setup Wizard](#page-11-0)

To choose between the two Wizards:

- **Step 1** Click **Setup** from the task bar. The Setup page appears.
- **Step 2** Click **Wizards** in the left-most pane. The setup wizards information appears in the content area.
- **Step 3** You can select either of the following two wizards:
	- **•** Basic Setup Wizard

**User Guide for CiscoView Device Manager for the Cisco Content Switching Module**

- **•** Advanced Setup Wizard
- **Step 4** Click **Launch Selected Task** to launch the corresponding wizard.

## <span id="page-1-0"></span>**Basic Setup Wizard**

The Basic Setup Wizard allows you to configure client and server VLANs and also create Layer 4 policies.

*Figure 2-1 Basic Setup Wizard Page*

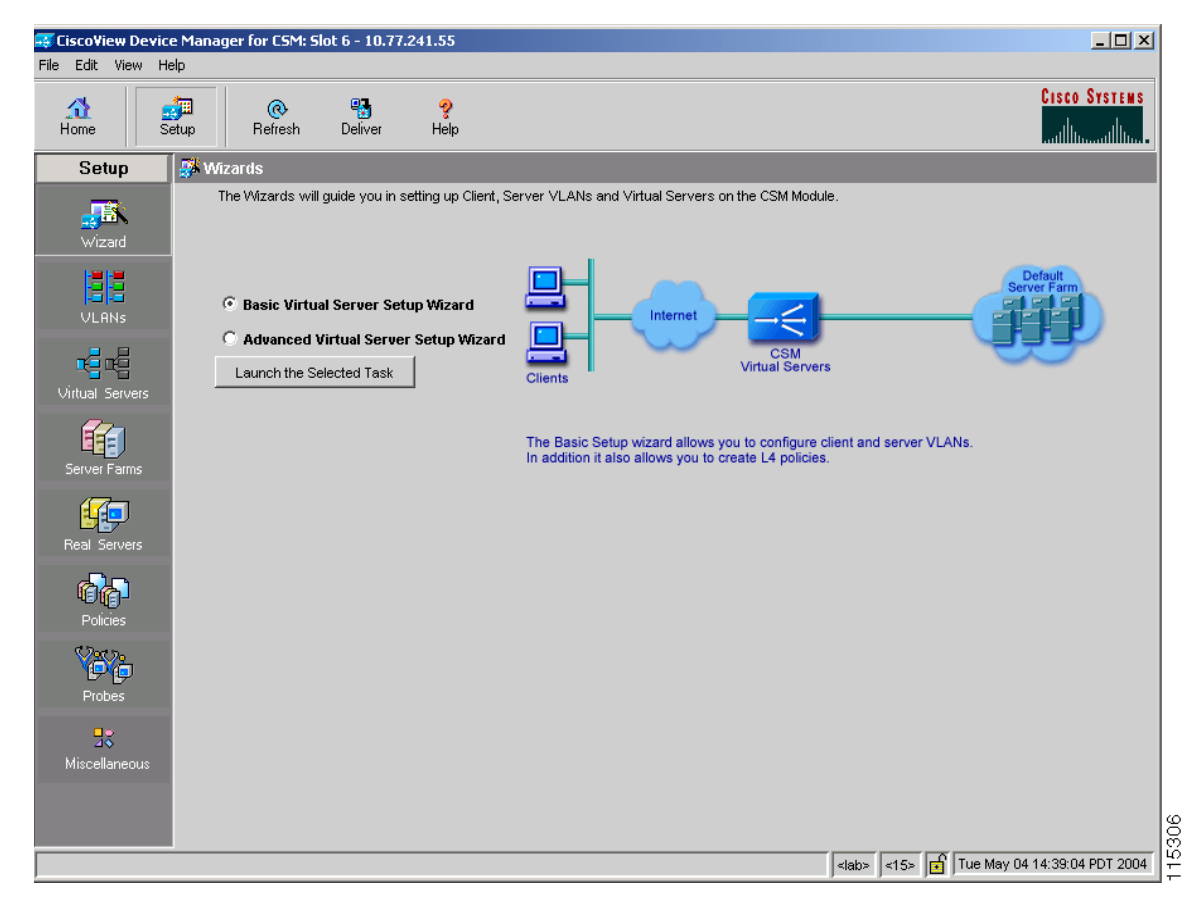

**User Guide for CiscoView Device Manager for the Cisco Content Switching Module**

### **Welcome Page**

The Welcome page lists the three basic configuration steps:

- **•** [Configuring Client and Server Side VLAN](#page-2-0)
- **•** [Configuring Virtual Server](#page-5-0)
- **•** [Configuring Default Policy](#page-7-0)

## <span id="page-2-0"></span>**Configuring Client and Server Side VLAN**

Both wizards allows you to create Client side VLAN and Server side VLANs by specifying IP address, alias IP address, gateway and static route values. To do this:

- **Step 1** Click **Setup** from the task bar, then click **Wizards** in the left-most pane.
- **Step 2** The Setup Wizards information appears in the content area.
- **Step 3** You can select any of the following two wizards:
	- **• Basic Setup Wizard**
	- **• Advanced Setup Wizard**.
- **Step 4** Click **Launch Selected Task** to launch the corresponding wizard dialog. The Welcome page appears.
- **Step 5** Select **Configure Client and Server Side VLAN**. The Configure Client and Server Side VLAN dialog box appears.

The following fields appear in the Configure Client and Server Side VLAN dialog box:

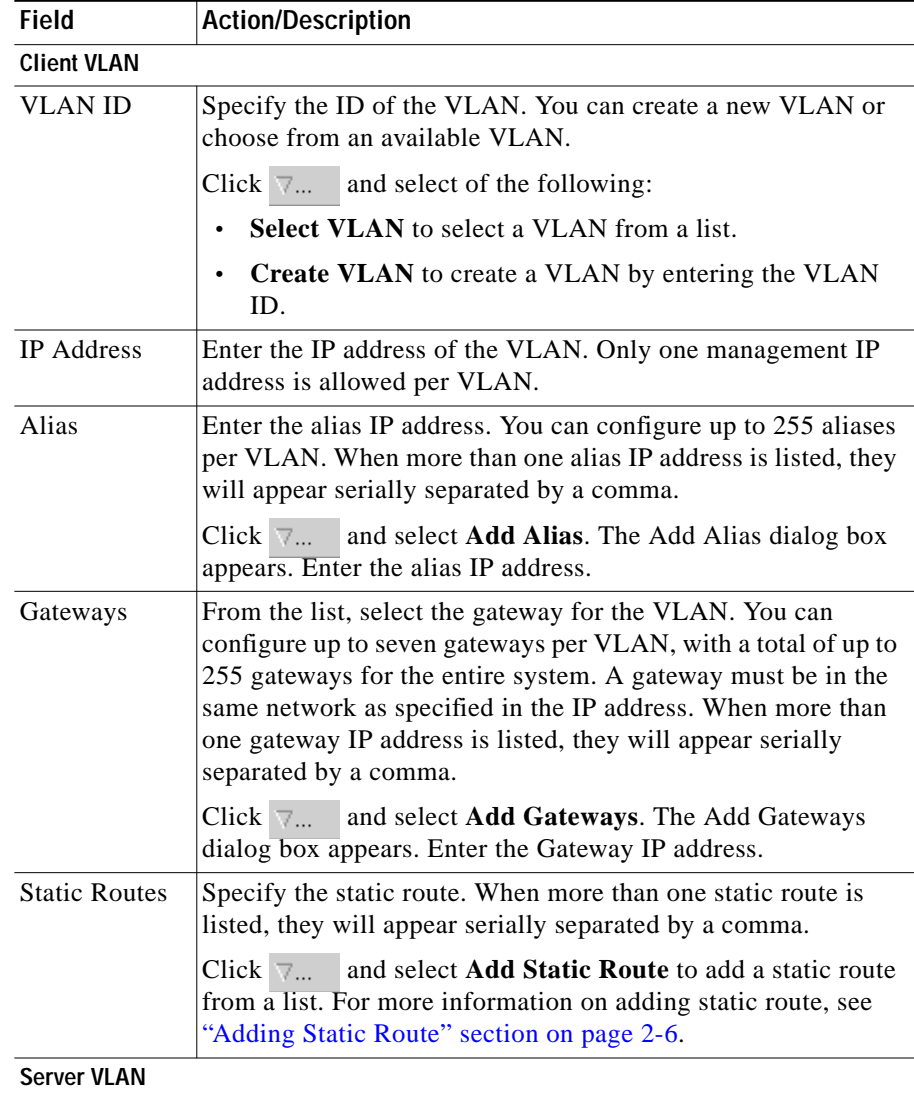

Г

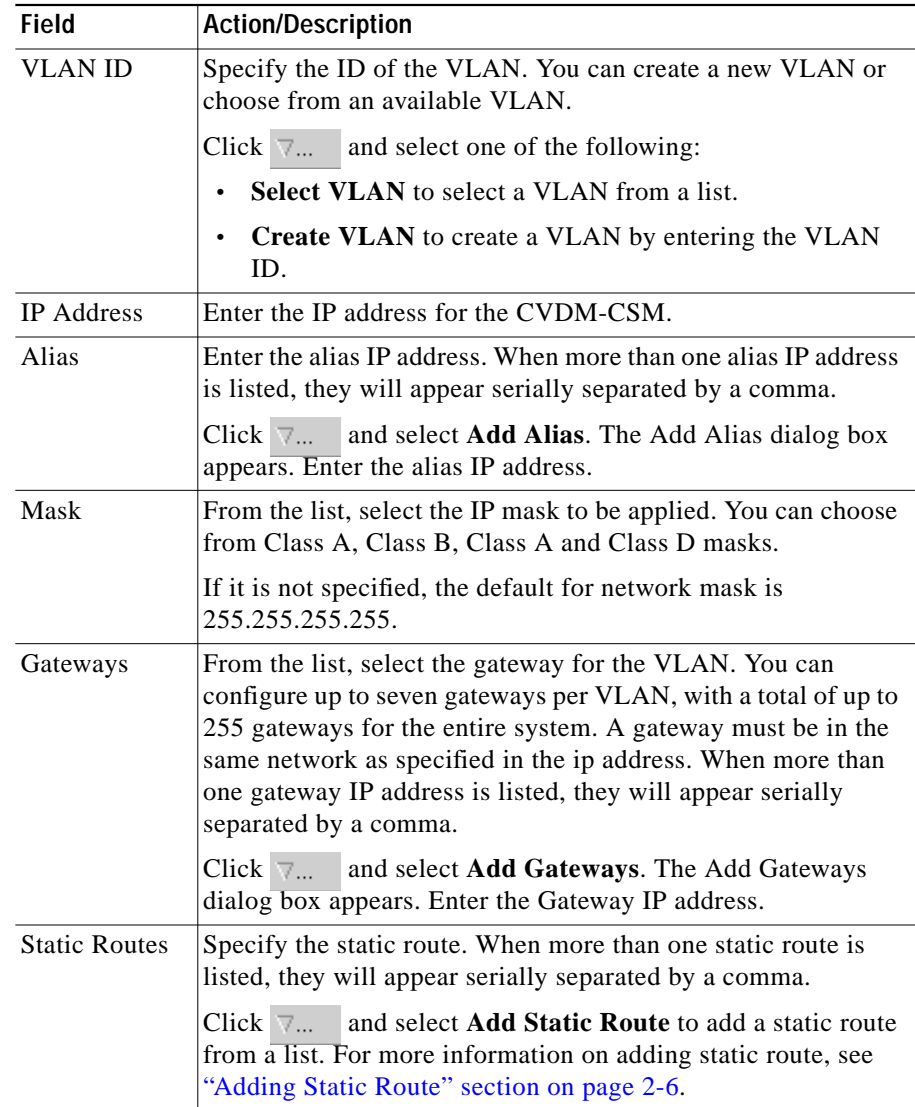

 $\blacksquare$ 

#### <span id="page-5-1"></span>**Adding Static Route**

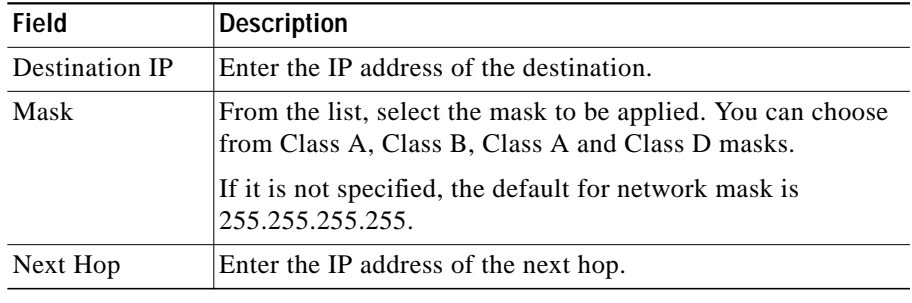

The following fields appear:

## <span id="page-5-0"></span>**Configuring Virtual Server**

To configure a virtual server:

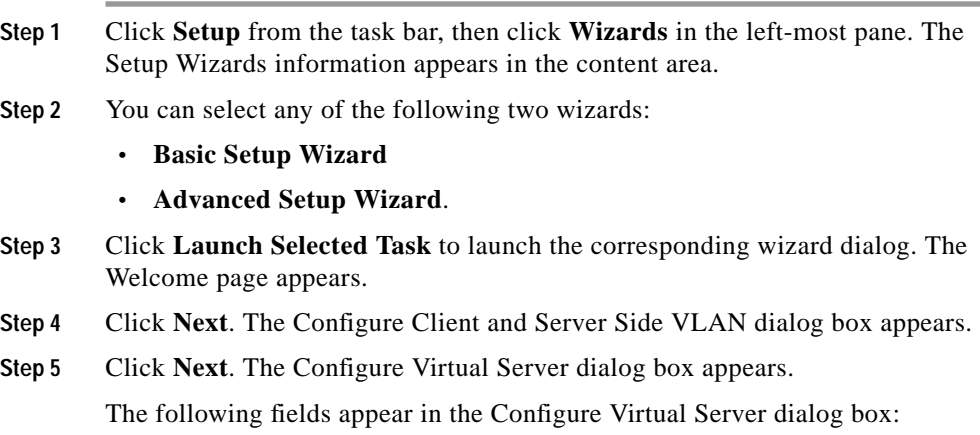

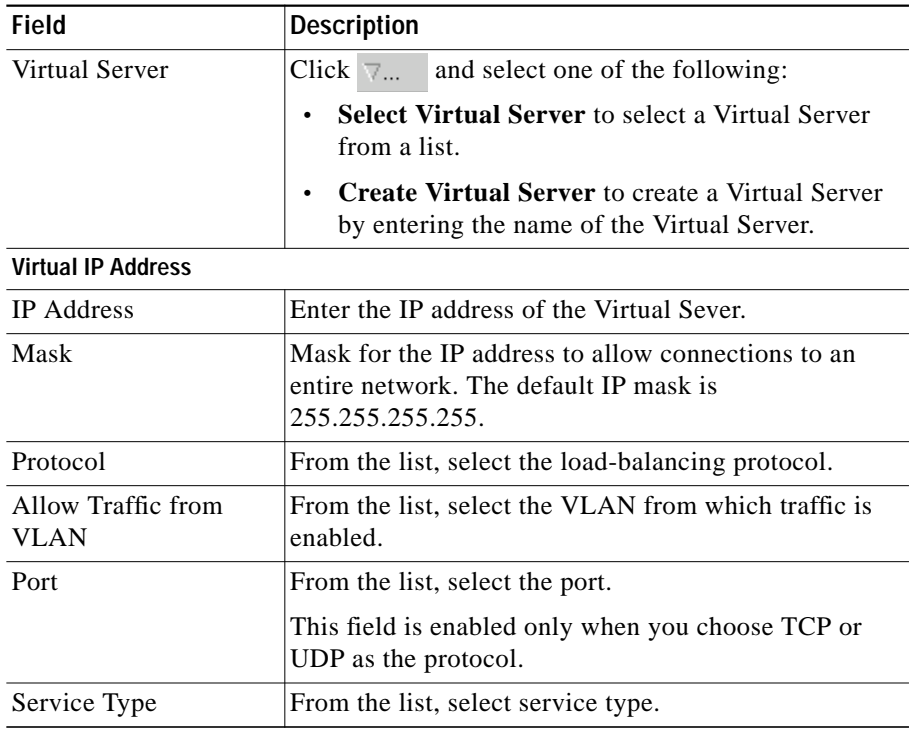

 $\blacksquare$ 

## <span id="page-7-0"></span>**Configuring Default Policy**

You can configure multiple real servers and associate them to the server farm, and delete the association of the existing real server.

- **Step 1** Click **Setup** from the taskbar, click **Wizards** in the left-most pane. The Setup Wizards information appears in the content area.
- **Step 2** You can select any of the following two wizards:
	- **• Basic Setup Wizard**
	- **• Advanced Setup Wizard**.
- **Step 3** Click **Launch Selected Task** to launch the corresponding wizard dialog. The Welcome page appears.
- **Step 4** Click **Next**. The Configure Client and Server Side VLAN dialog box appears.
- **Step 5** Click **Next**. The Configure Virtual Server dialog box appears.
- **Step 6** Click **Next**. The Configure Default Policy dialog box appears.

In case of the Advanced Setup Wizard you will have to Configure Layer 7 Policies to reach the Default policy dialog box.

The following fields appear in the Configure Default Policy dialog box:

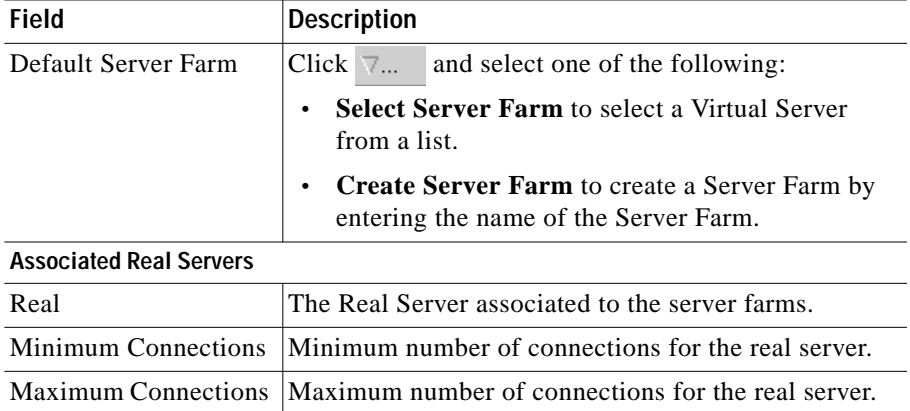

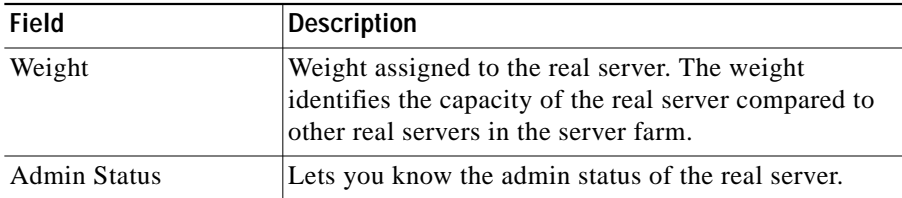

From the Configure Default Policy page, you can access functions to do the following:

- **•** Click **Add** and do either of the following:
	- **–** Choose **Select Named Real Server Farm** to choose a real server from a list. For more information on adding a named Real Server, see "Adding Named Real Server" section on page 5-17.
	- **–** Choose **Create Unnamed Real Server Farm** to create a Server Farm. For more information on adding an unnamed Real Server, see "Adding Unnamed Real Server" section on page 5-20.
- **•** Click **Edit** to edit the selected Real Server. For more information on editing a Real Server, see "Editing a Real Server" section on page 6-9.
- **•** Click **Delete** to delete the selected Real Server.

### **Summary**

You can see a list of all the generated CLI commands that are delivered to the device after you click the **Finish** button.

- **Step 1** Click **Setup** from the taskbar, click **Wizards** in the left-most pane. The Setup Wizards information appears in the content area.
- **Step 2** You can select any of the following two wizards:
	- **– Basic Setup Wizard**
	- **– Advanced Setup Wizard**
- **Step 3** Click **Launch Selected Task** to launch the corresponding wizard dialog. The Welcome page appears.
- **Step 4** Click **Next**. The Configure Client and Server Side VLAN dialog box appears.
- **Step 5** Click **Next**. The Configure Virtual Server dialog box appears.

In case of the Advanced Setup Wizard you will have to **Configure Layer 7 Policies** then click **Next**.

- **Step 6** Click **Next**. The Configure Default Policy dialog box appears.
- **Step 7** Click **Next**. The Summary dialog box appears.

**College** 

### **Delivering a Configuration to the Switch or Module**

You can preview CLI commands that will be delivered to the device after you click the **Finish** button.

From the Deliver Configuration to Switch/Module(s) page, you can do the following:

- **•** Deliver the CLI commands immediately to the device or module.
- **•** Deliver the CLI commands at a later time to the device or module.
- **•** Save the CLI commands immediately to the device or module.

## <span id="page-11-0"></span>**Advanced Setup Wizard**

The Advanced Setup Wizard allows you to configure client and server VLANs and also create layer 4 to layer 7 policies.

*Figure 2-2 Advanced Wizards Page*

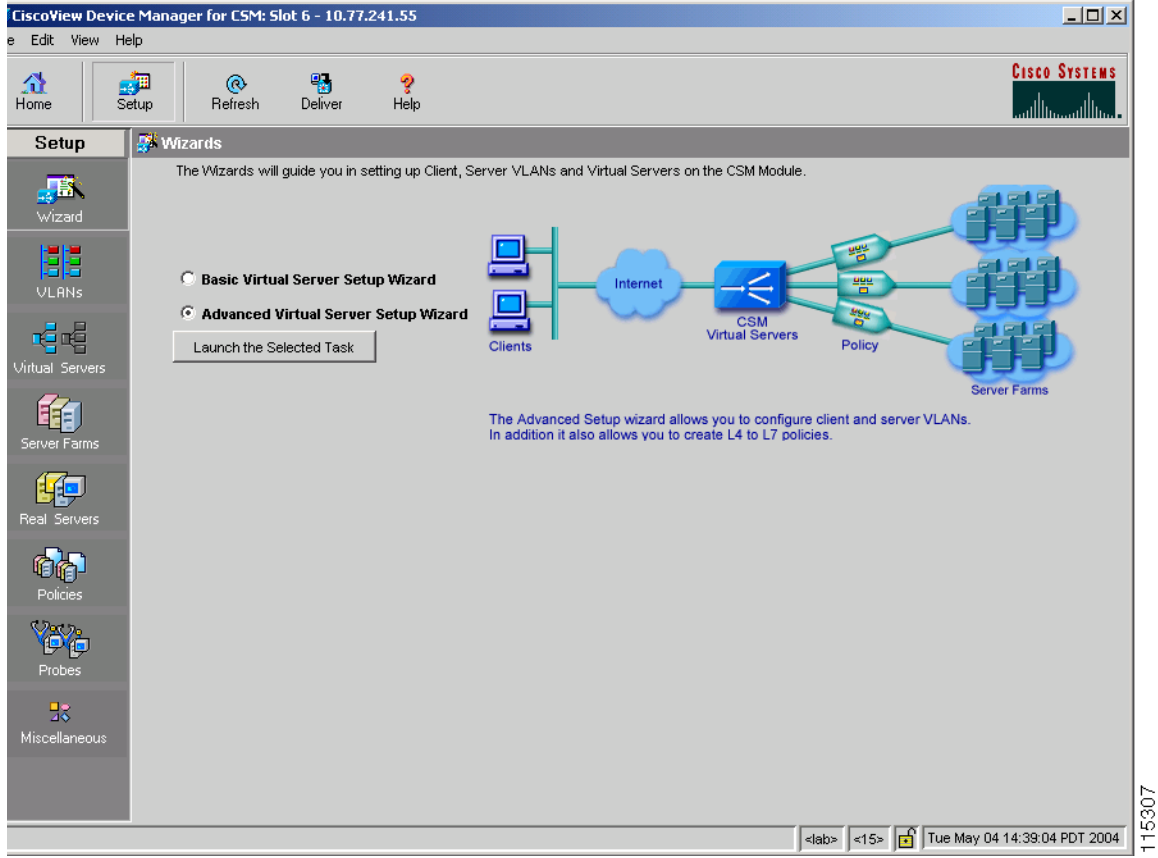

### **Welcome Page**

The welcome page lists the four advanced configuration steps:

- **•** [Configuring Client and Server Side VLAN](#page-2-0)
- **•** [Configuring Virtual Server](#page-5-0)
- **•** [Configuring Layer 7 Policies](#page-12-0)
- **•** [Configuring Default Policy](#page-7-0)

## <span id="page-12-0"></span>**Configuring Layer 7 Policies**

You can create and associate layer 7 policies to the Virtual Server. You can view the already associated Policies, add new ones, delete existing policies, and also change the order of the policies.

You can configure the policy, and also configure and associate the following to the policy:

- **•** One map of each type (URL, Header, Cookie and Return Code).
- **•** One sticky group of any type (Cookie, SSL, NetMask or Header).
- **•** One client group.

To do this:

- **Step 1** Click **Setup** from the taskbar, click **Wizards** in the left-most pane. The Setup Wizards information appears in the content area.
- **Step 2** Select **Advanced Setup Wizard**.
- **Step 3** Click **Launch Selected Task** to launch the corresponding wizard dialog box. The Welcome dialog appears. Click **Next**.
- **Step 4** The Configure Client and Server Side VLAN dialog box appears. Click **Next**.
- **Step 5** The Configure Virtual Server dialog box appears. Click **Next**.
- **Step 6** The Configure and Associate Layer 7 Policies dialog box appears. From this page, you can access functions to do the following:
	- **•** Click **Add** and select one of the following:
		- **– Select Policy** to select from a list of configured policies.
- **– Create Policy** to add a new policy. For more information on creating policies, see "Adding Policies" section on page 7-4.
- **•** Select a policy and click **Delete** to remove policies from the Virtual Server.
- Click the Up button to move the policies up in the list.
- **•** Click the Down buton to move the policies down in the list.

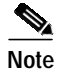

Note Be sure to order the policies in the correct order. The traffic will be routed based on the order of policies.

## <span id="page-13-0"></span>**How Do I?**

This section describes how to perform a task. The following questions are answered:

- **•** [How Do I Set Up a Virtual Server with Default Policy?](#page-14-0)
- **•** [How Do I Set Up a Virtual Server with Layer 7 Policy?](#page-15-0)

## <span id="page-14-0"></span>**How Do I Set Up a Virtual Server with Default Policy?**

The Basic Setup Wizard allows you to configure and associate multiple Real Servers to the Server Farm and delete the association of the existing Real Server.

To setup a virtual server with the default policy:

- **Step 1** Click **Setup** from the taskbar, click **Wizards** in the left-most pane. The Setup Wizards information appears in the content area.
- **Step 2** Select **Basic Setup Wizard**, then click **Launch Selected Task**. The Welcome page appears.
- **Step 3** Click **Next**. The Configure Client and Server Side VLAN dialog box appears.
- **Step 4** Click **Next**. The Configure Virtual Server dialog box appears.
- **Step 5** Click **Next**. The Configure Default Policy dialog box appears.
- **Step 6** Configure the default server farm or specify one from the list.

Click  $\nabla$ ... and select one of the following:

- **• Select Server Farm** to select a Virtual Server from a list.
- **• Create Server Farm** to create a Server Farm by entering the name of the Server Farm.

**Related Topics:**

- **•** [Configuring Client and Server Side VLAN, page 2-3](#page-2-0)
- **•** [Configuring Virtual Server, page 2-6](#page-5-0)
- **•** [Configuring Default Policy, page 2-8](#page-7-0)
- **•** [How Do I Set Up a Virtual Server with Layer 7 Policy?, page 2-16](#page-15-0)

## <span id="page-15-0"></span>**How Do I Set Up a Virtual Server with Layer 7 Policy?**

The Advanced Setup Wizard allows you to configure client and server VLANs and create layer 4 to layer 7 policies.

To setup a virtual server with Layer 7 policy:

- **Step 1** Click **Setup** from the task bar, click **Wizards** in the left-most pane. The Setup Wizards information appears in the content area.
- **Step 2** Select **Advanced Setup Wizard**, then click **Launch Selected Task**. The Welcome page appears.
- **Step 3** Click **Next**. The Configure Client and Server Side VLAN dialog box appears.
- **Step 4** Click **Next**. The Configure Virtual Server dialog box appears.
- **Step 5** Click **Next**. The Configure and Associate Layer 7 Policies dialog box appears.

Configure the virtual server or specify one from the list, and associate the required maps, Sticky group and a Client group.

#### **Related Topics:**

- **•** [Configuring Client and Server Side VLAN, page 2-3](#page-2-0)
- **•** [Configuring Virtual Server, page 2-6](#page-5-0)
- **•** [Configuring Layer 7 Policies, page 2-13](#page-12-0)
- **•** [How Do I Set Up a Virtual Server with Default Policy?, page 2-15](#page-14-0)